## **Instruction Manual T30**

# **T30**

Thank you for your purchase. Please read this manual carefully before using your new player.

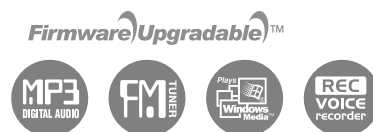

**SRS(O)** 

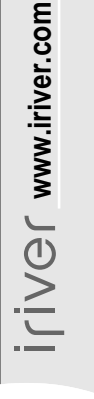

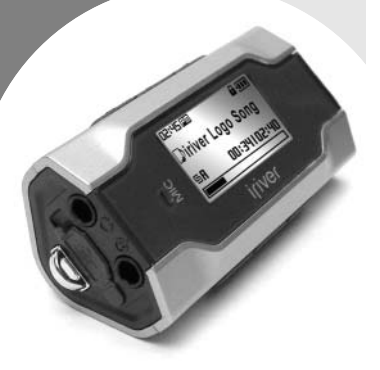

**http://www.iriver.com**

#### **Contents.**

• Some features might not be available in every region.

#### Before using the product

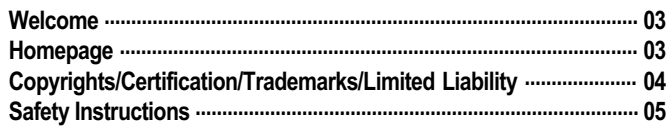

#### **Chapter 1 I Getting started**

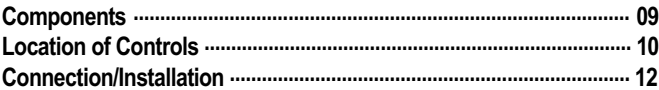

### **Chapter 2 I Quick start**

#### **Chapter 3 | Basic operation**

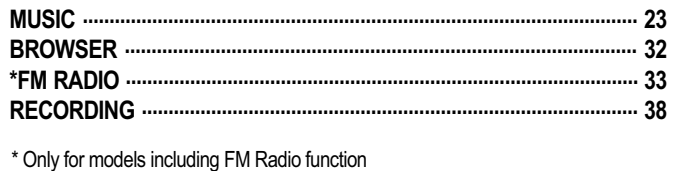

### **Chapter 4 I Useful features**

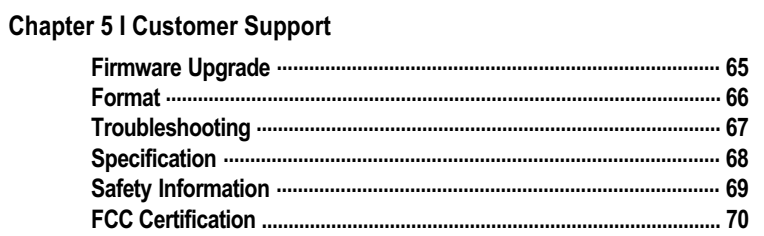

*Before using the product*

### 6月16日 6

**Welcome**

### Thank you for your iriver purchase

Thank you for your iriver purchase.

The T30 comes complete with a long list of advanced features. It is important that you read the manual to ensure that you get the most out of your new player.

### http://www.iriver.com

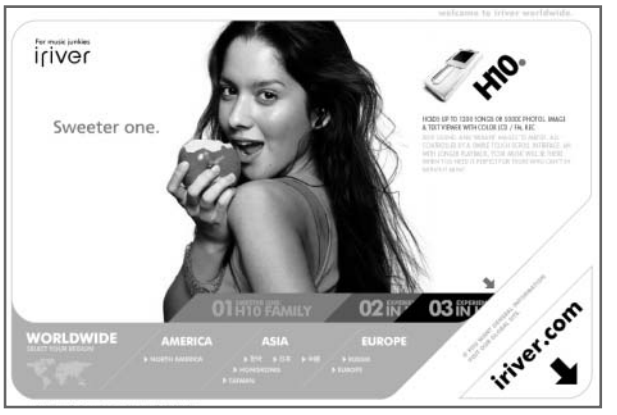

**Obtain information about your player, look for updates, and find answers to questions at our web site.**

- iriver website address is www.iriver.com.
- The site provides product information and customer support.
- Use the firmware (system software) upgrade function of our products from the site to continuously improve the product performance.

*Before using the product*

**Copyrights/Certification/Trademarks/Limited Liability**

## **Copyrights**

- **iriver Limited has all the rights of the patent, trademark, literary property and intellectual property related to this manual. You may not reproduce any part of this manual unless authorized by iriver Limited. You can be punished by using any part of this manual illegally.**
- **The software, audio and video which have an intellectual property are protected by copyright and international laws. It is user's responsibilities when he/she reproduce or distribute the contents created by this product.**
- **The companies, institutions, products, people and events used in examples are not real data. We don't have any intension to be related with any companies, institutions, products, people and events through this manual and should not draw inferences. User's are responsible for observing the copyrights and intellectual properties. 1999~2005 iriver Limited, All rights reserved**

### **Certification**

**CE, FCC, MIC**

### **Trademarks**

- **Windows 2000, Windows XP and Windows Media Player are the registered trademarks of Microsoft Corp.**
- **is a trademark of SRS Labs, Inc. WOW technology is incorporated under license from SRS Labs, Inc.**

### Limited Liability

- **Neither the Manufacturer, importers nor dealers is responsible for any accidental damage including bodily injury or any damage resulting from misuse or unsuitable operation by you.**
- **The information on this manual is prepared with the current player specifications. The manufacturer, iriver Limited, is adding new features to the product and may persistently apply new technologies hereafter. All standards may be changed at any time without notice.**

日日白旦な

#### *Before using the product*

日月白旦森

Safety Instructions For your safety, please read before use.

### Product

Keep away from harsh environments including Do not drop or subject the device to impact. Keep the player away from strong magnets. humid, dusty, and smoky areas.

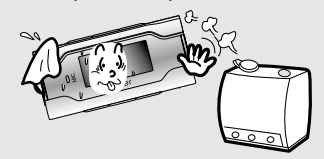

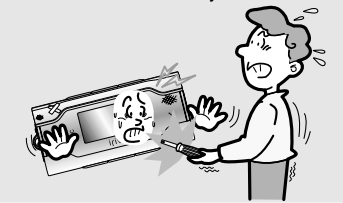

Do not use excessive force on the buttons or attempt to disassemble the device.

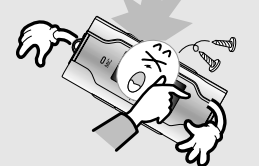

Do not drop or subject the device to impact.

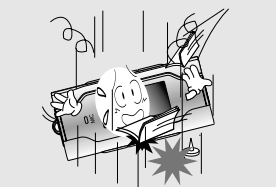

Do not disassemble or modify. Keep out of direct sunlight and extreme heat and cold.

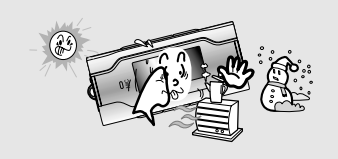

Do not clean using chemicals or detergents. Doing so may damage the surface or paint.

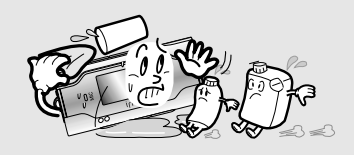

*Before using the product*

For your safety, please read before use. **For your safety instructions** For your safety, please read before use.

### Product

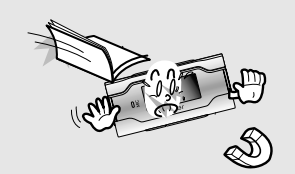

Do not use headphone / earphones at high volume. Hearing experts advise against listening to continuous, loud and extended play.

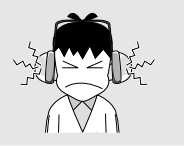

Avoid contact with water and other liquids and dry immediately with a soft cloth should contact occur.

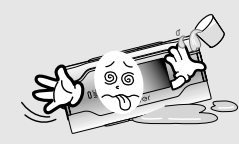

Do not use headphones/earphones while cycling, driving, or operating any motorized vehicle. It is dangerous and is illegal in some areas.

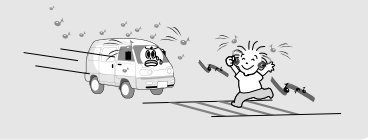

Avoid impacting the player against other objects when it is in your pocket or backpack.

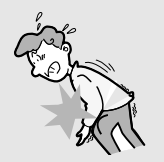

External impact, lightning, power shorts or other events may damage the data stored in the product. The user is solely responsible for data backup and the company will not be liable for loss of stored data under any circumstances.

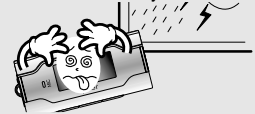

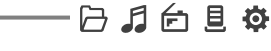

## Getting started

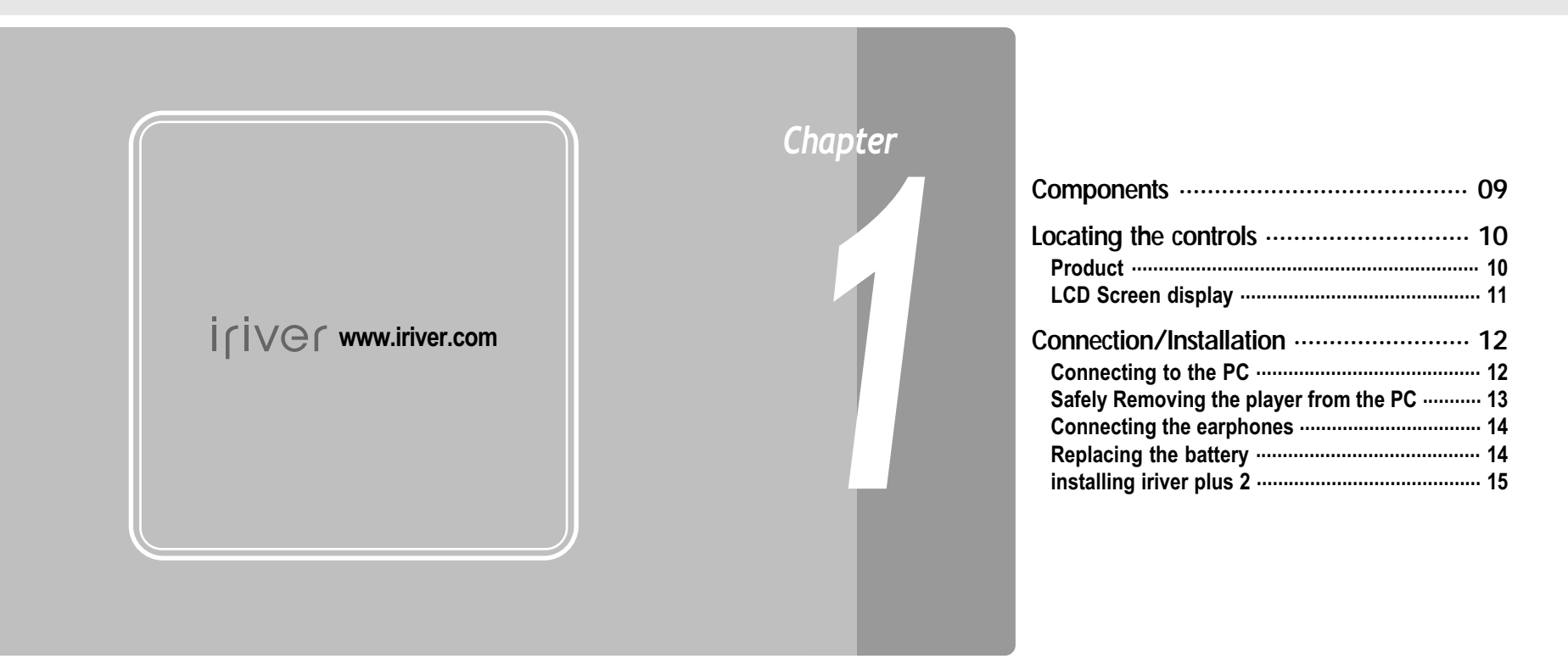

#### *Getting started*

日月白旦草 **Components**  $\bullet$  Accessories subject to change without notice and may vary from image shown.

#### *Getting started*

Accessories subject to change without notice and may vary from image shown. **Locating the controls** . Your player may differ sightly from that shown in the illustrations.

### Product

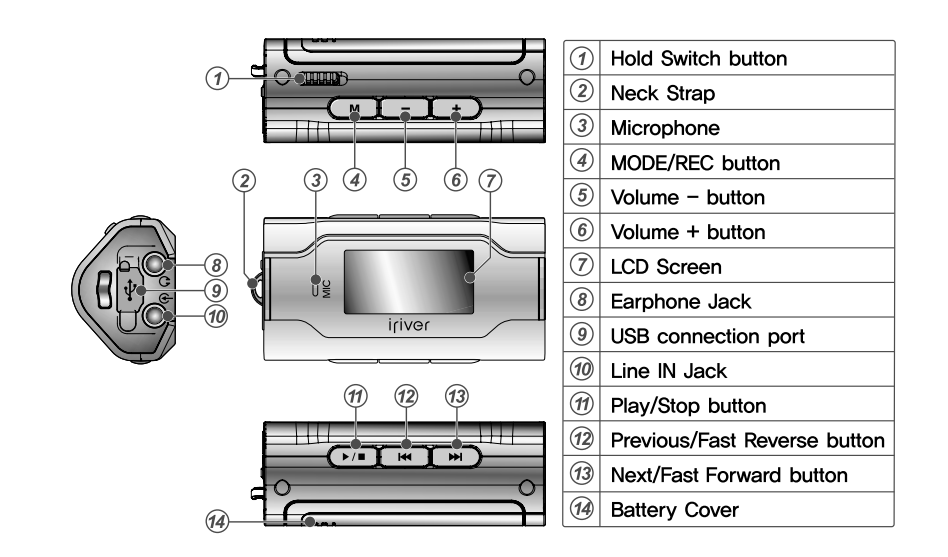

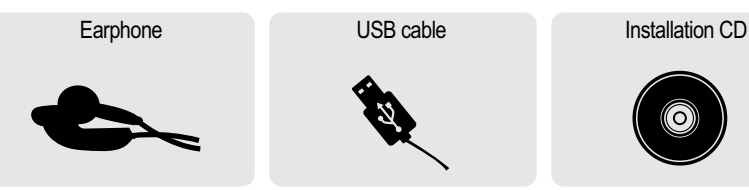

User Manual/ Warranty card/Quick Start Guide

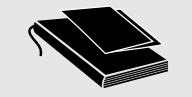

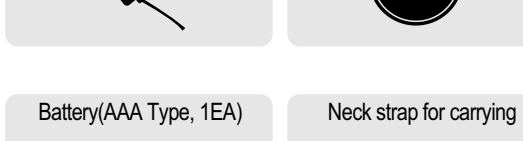

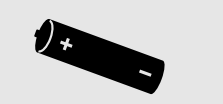

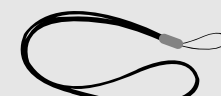

(O)

6 月台目 6

日月白旦夜

**Locating the controls**

### LCD Screen display

**1. MUSIC Mode**

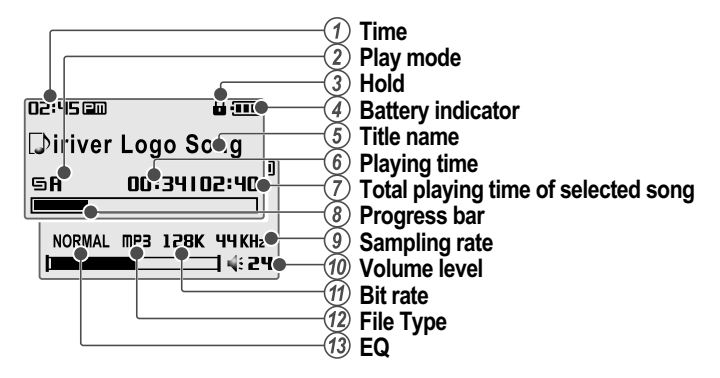

**2. \* FM RADIO Mode** \* Only for models including FM Radio function

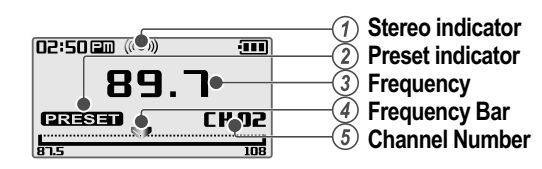

*Getting started*

### **Connection/Installation**

### Connecting to the PC

**1. Connect the USB cable (provided) to the USB port on the player and to your PC.**

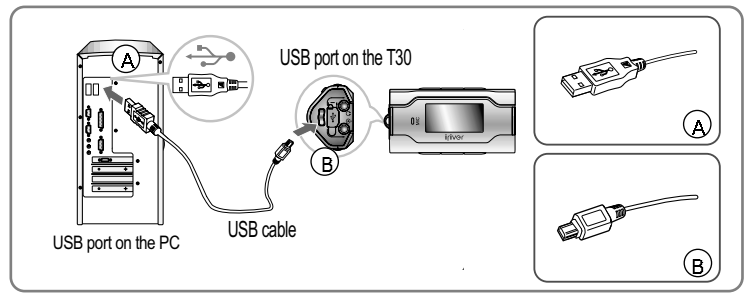

**2. Turn on the player, "USB Connect" icon will appear on the LCD screen of the player.**

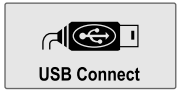

**3. Windows Tray will display a "Device Attached" icon.**

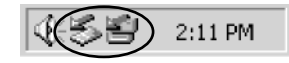

**4. Once installed, open Windows Explorer and an additional device should be listed called "T30".**

6月16日 6

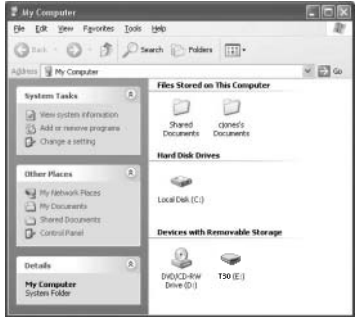

6月16日 6

**Connection/Installation**

### Safely Remove Hardware from the PC

**1. Select the "Safely Remove Hardware" after clicking the "Safe To Remove Hardware" by right-clicking your mouse.**

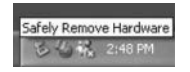

**3. Click "OK" after confirming the hardware to remove.**

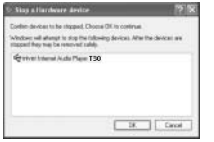

**4. Click "Close" after confirming the Safely Remove Hardware message. (In case of Windows XP)**

Davis | Do

 $-94$ 

**2. Click the "Stop" after selecting the**

**device to remove.**

A MORTHWEIT STOLEN

**Thinks de los los** 

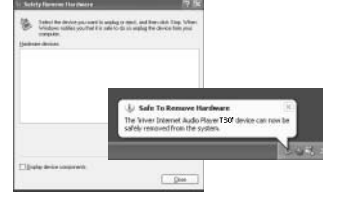

#### *Note*

- The tray icon may be hidden in some Windows XP operating system settings. Click the "Display hidden icon" to view the hidden icon.
- Hardware safe removal may not be available while using some applications such as Windows Explorer or Windows Media Player. Please close all applications using the product before the hardware safe removal process.
- In some Windows XP operation system settings, hardware safe removal is temporarily unavailable due to some internal system communication. Please wait and try again.

*Getting started*

### **Connection/Installation**

### Connecting the earphones

**1. Connect the earphones jack to the earphone socket on the player.**

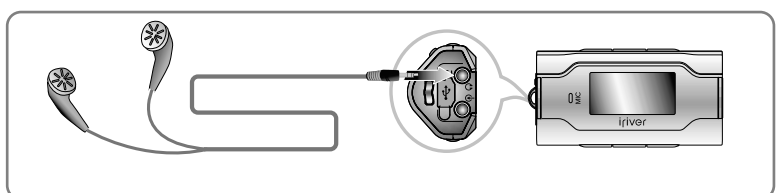

### Replacing the battery

- **1. Open the battery cover.**
- **2. Insert the battery. (AAA 1.5V type x 1ea)**
	- Be sure to match the + and ends of the battery with the diagram inside the battery compartment.
- **3. Close the battery cover.**

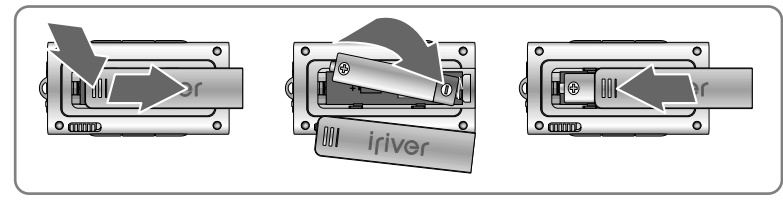

#### *Note*

■ To avoid corrosion, remove the battery if the player is not to be used for a long time.

When corrosion occurs, wipe the battery compartment immediately with a dry cloth and insert a new battery.

6月16日 6

### 6月后目 5

iriver2\_setup

\_full.exe

### **Connection/Installation**

When you connect T30 to your PC, iriver plus 2 will be started and all titles and Playlists in the library will be transferred to T30 In addition, you can create and manage your own Playlist.

### Installing iriver plus 2

#### *Note : System Requirements*

The minimum PC requirements for running iriver plus are as follows.

- 300 MHz Pentium processor or higher Windows 2000/ XP
	-
- **128MB RAM**
- 
- Microsoft Internet Explorer version 6.0 or later
- SVGA or high resolution monitor (800x600 resolution or higher)

**Installer Language** 

 $\Omega$ 

**1. The program installation process will start automatically after inserting the Installation CD to the PC's CD-ROM drive.**

If the program installation process does not start automatically, click the "My Computer" icon and run "iriver2\_setup\_full.exe" file in the CD--ROM drive.

- **2. If the "Installer Language"window appears, select the desired language and click the [OK ] button.**
- **3. Follow the on screen instructions, which appear as each window.**

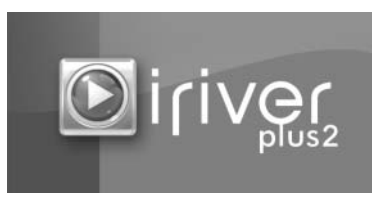

Cancel **4. If the "License Agreement" window appears,click the [I Agree ] button.**

Please select a language

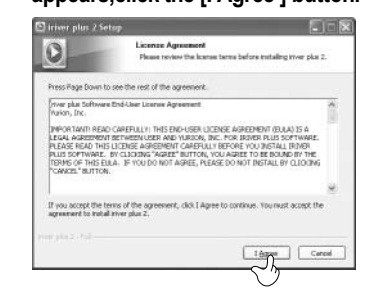

#### **5. Select the components and click the [Next ] button.**

**Connection/Installation**

*Getting started*

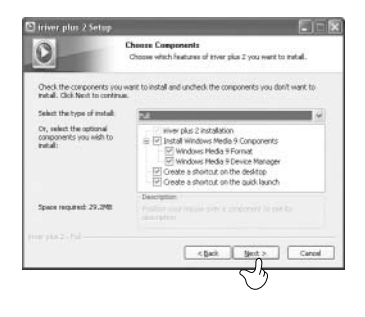

**6. Select the installation folder and click the [Install ] button. The installation process screen appears.**

6月16日 6

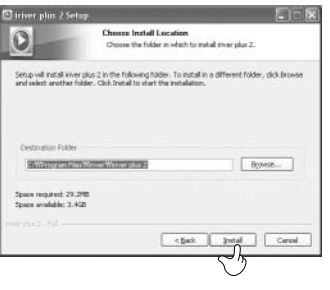

**8. Select the file types and then click the [Next ] button.**

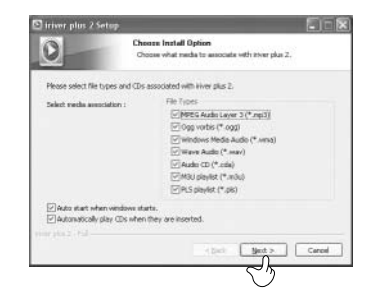

**9. Click the [Finish ] button when the installation complete screen is displayed.**

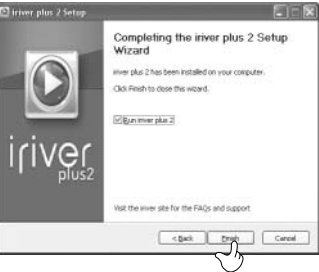

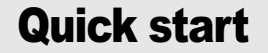

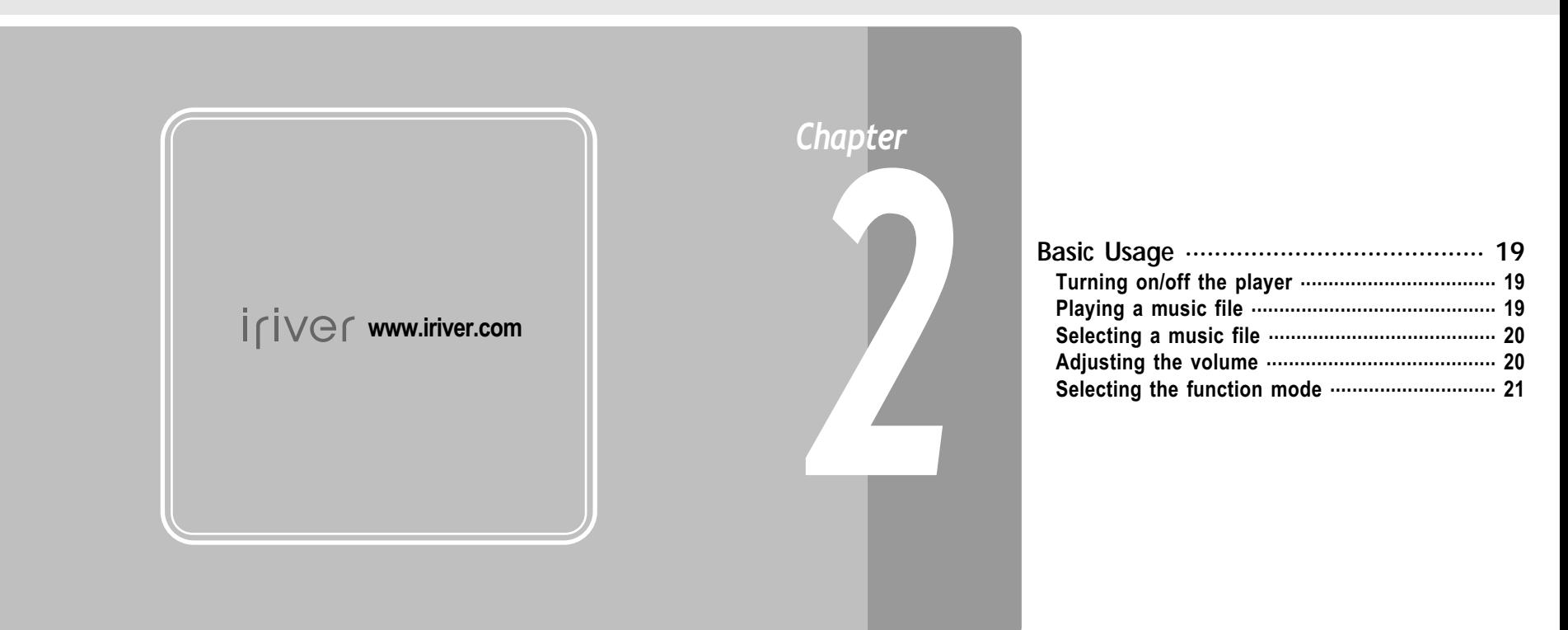

6月16日 6

**Basic Usage**

Turning on/off the player

 $\blacktriangleright$  /  $\blacksquare$ 

#### 1 **Turning on the player**

**Press the ►/■ button to turn on the player.** Previous function mode will be displayed.

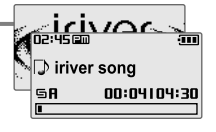

#### *Note*

If the player does not power ON, please replace your battery.

 $\blacktriangleright$  /  $\blacksquare$ 

2 **Turning off the player Press and hold the / button.** Turns off the player.

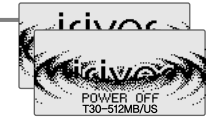

### Playing a music file

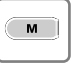

When powered on, press and hold M button to **display the function mode screen.**

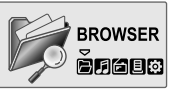

 $\blacksquare$  $\overline{\mathbf{M}}$  $\rightarrow$ 

**Press**  $\left| \cdot \right|$  **<b>p button to choose the [MUSIC] mode then press**  $\blacktriangleright$ **/ <b>button.** Previous music file will resume playback.

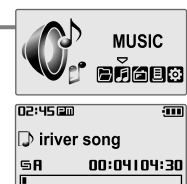

## *Quick start*

**Basic Usage**

### Selecting a music file

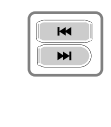

02:45 Em गण **1** During the music file playback, press **a 4**,<br>button to choose the desired music file. **D** iriver sona **Shares and**  $\blacktriangleright$  : to select previous music file <sup>1</sup> Piano Sonata  $\blacktriangleright\blacktriangleright$ : to select next music file **SA** 00:03104:43

6月向目 @

### Adjusting the volume

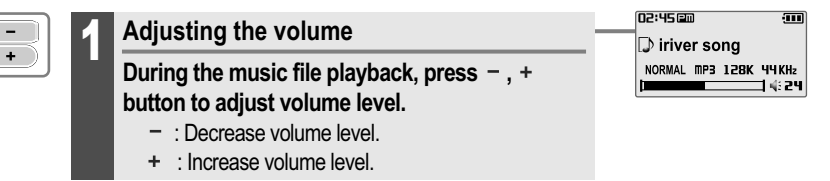

*Quick start*

**后月向且登** 

**Basic Usage**

#### Selecting the function mode When powered on, press and hold M button to  $M$ **MUSIC** *3***display the function mode screen.** añaor **Press , button to choose the desired** *Chapter*  $\overline{M}$ **function mode.**  $M$ *Note* <Only for models including FM Radio function> **MUSIC** eňaus **FM RADIO**  $\mathbb{Z}_{\odot}$  erésc 月月台目は **RECORDING M<sub>IDI</sub>** SETTINGS enade 2 **Press / button to enter. RECORDING**  $\blacktriangleright$ / $\blacksquare$ **Press M button to cancel.** anaos  $M$

#### **MUSIC .................................................. 23 Playing a music file .............................................. 23 Selecting a music file .......................................... 25 Changing playback mode ................................... 26 A-B Repeat ............................................................ 27 Changing the sound EQ ...................................... 28 Downloading the music files .............................. 29 Deleting a file on the player ................................ 30 BROWSER ............................................ 32 BROWSER ............................................................ 32 \*FM RADIO ........................................... 33 Listening to FM radio ........................................... 33 Searching for a frequency - Manual Scan ......... 34 Searching for a frequency - Auto Scan .............. 34 Saving for a frequency - Manually ...................... 35 Saving for a frequency - Automatically ............. 36 Selecting preset memory .................................... 36 Deleting a channel ............................................... 37 RECORDING ......................................... 38 To record \*FM station .......................................... 38 Recording voice ................................................... 39 Recording from line-in ......................................... 40 Note for recording ................................................ 41 To play a recorded file ......................................... 41**

Basic operation

\* Only for models including FM Radio function

6月16日 6

**MUSIC** *Basic operation*

6月向目 @

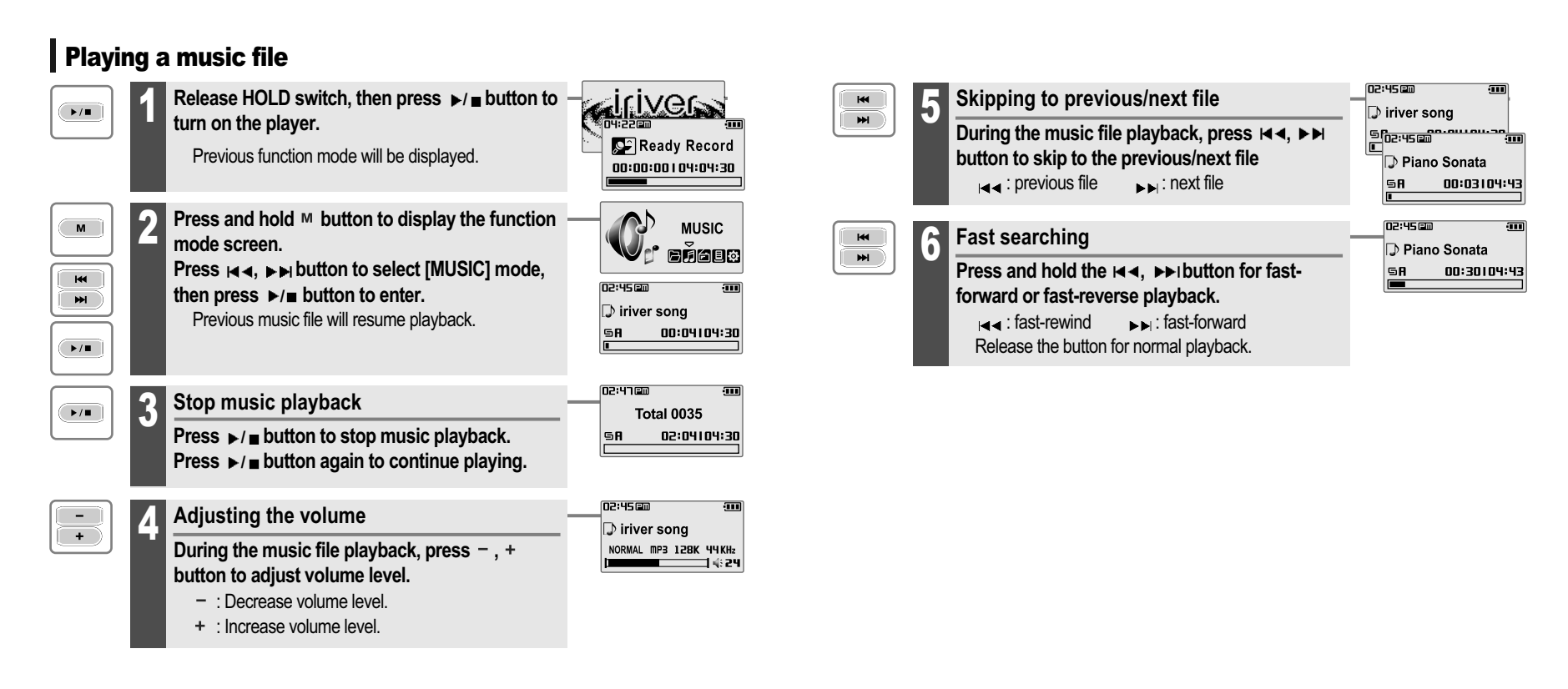

6月16日 6

**MUSIC**

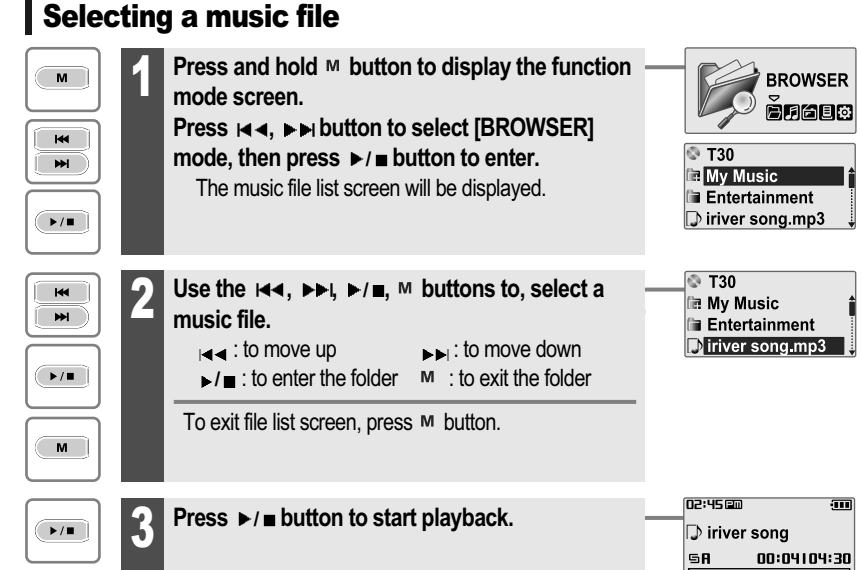

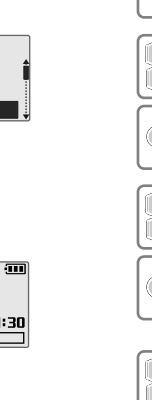

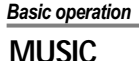

6月向目 @

**Changing playback mode** Playback Mode can be changed in the [SETTINGS - Sound - Play

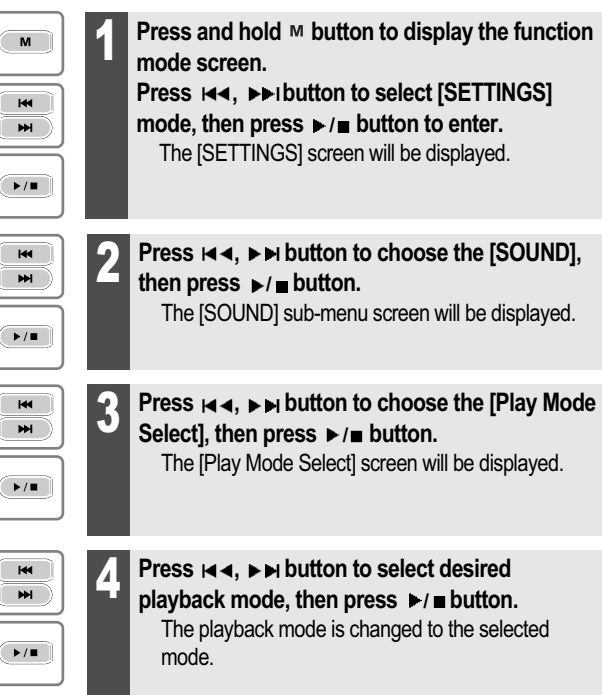

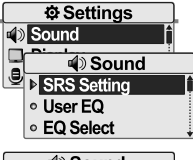

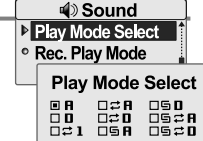

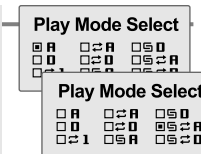

### **MUSIC**

6月16日 6

m

m

#### *Note*

The following the icons displayed to indicate playback mode.

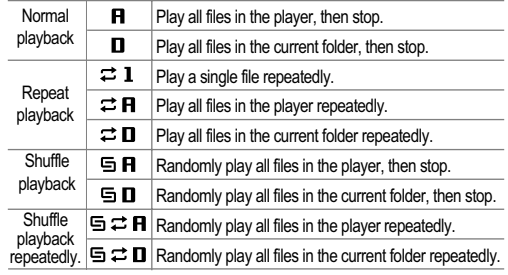

### A-B Repeat

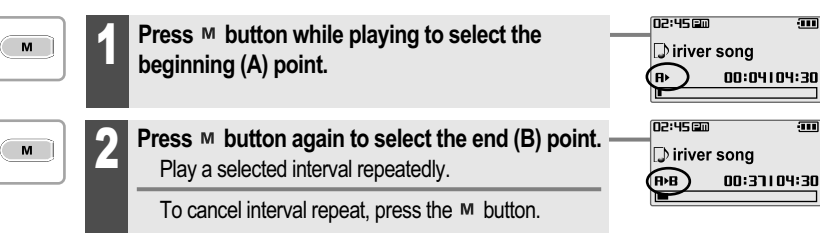

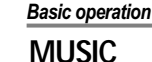

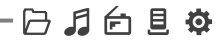

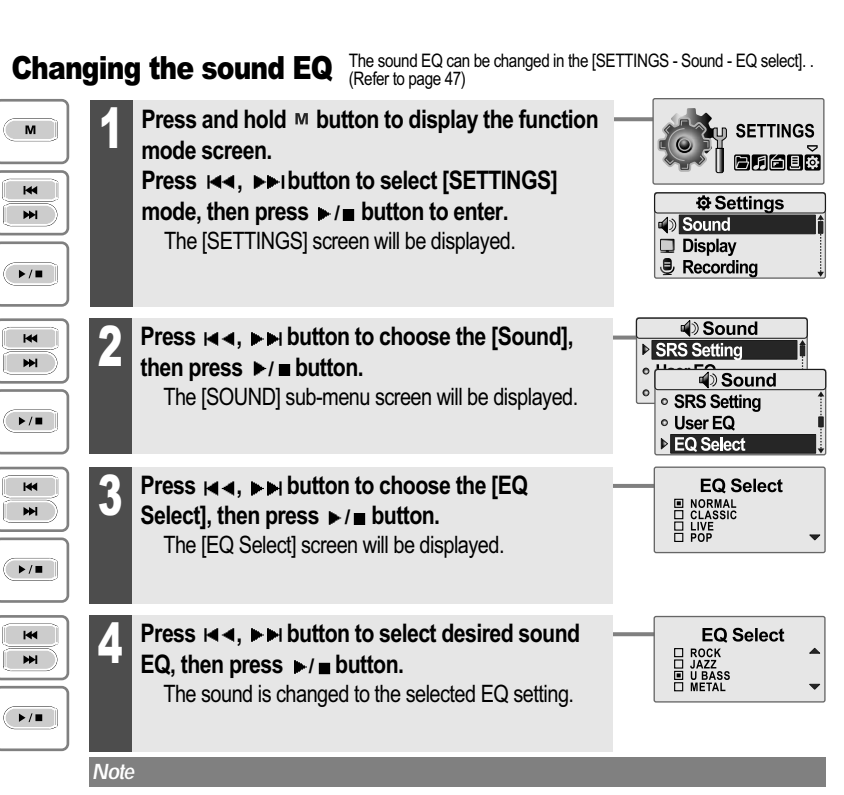

You can select one of the following EQ types:

NORMAL, CLASSIC, LIVE, POP, ROCK, JAZZ, U BASS, METAL, DANCE, PARTY, SRS, USER EQ

**MUSIC**

6月16日 6

### Downloading the music files

**1. Connect the USB cable (provided) to the USB port on the player and to your PC. (Refer to 12 page) The iriver plus 2 will execute automatically.**

#### **2. Select the files on the PC to transfer to the player.**

**Drag and drop to copy files to the desired location on the player.**

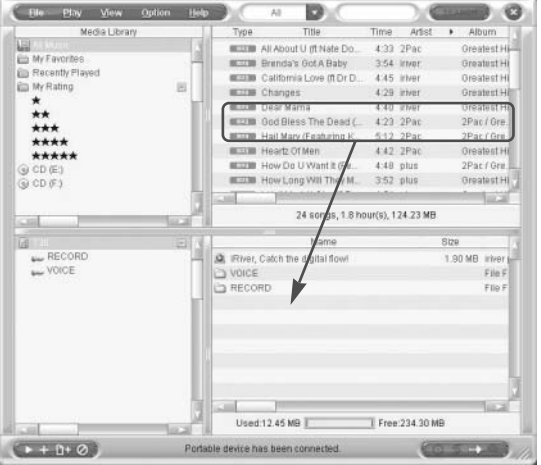

**MUSIC** *Basic operation*

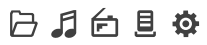

**M<sub>LD</sub> SETTINGS** 

周月台目的

**Deleting a file on the player** Th File can be deleted in the [SETTINGS - Advanced - Delete File].

**Press and hold M button to display the function** 

**mode screen.**

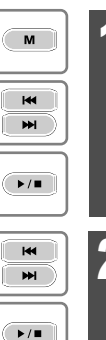

**Press**  $\text{Id}$ ,  $\blacktriangleright$  **button to select [SETTINGS] Q** Settings **mode, then press / button to enter.** Sound The [SETTINGS] screen will be displayed.  $\Box$  Display **B** Recording **O** Settings 2 **Press is ≼**, **⊳ <b>button to choose the**<br> **[Advanced], then press ▶/■ button.**  $\boxed{\odot}$  Timer **Advanced** The [Advanced] sub-menu screen will be displayed.

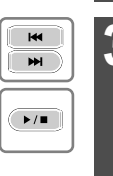

**Press**  $\boldsymbol{\mu}$  **<b>4**,  $\boldsymbol{\nu}$  **button to choose the [Delete File],** then press  $\blacktriangleright$ / **p** button. The [DELETE file] list screen will be displayed.

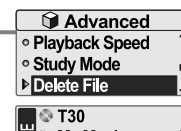

Advanced **Resume**  $\circ$  System Info ○ Scan Speed

**My Music Fili** Entertainment iriver logo song

#### *Note*

While in a music file playback, delete functions are not available.

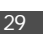

日月白旦森

 $\blacksquare$  NO

 $\square$  NO

Piano Solo Albu

**MUSIC** *Basic operation*

日月白且☆

### BROWSER

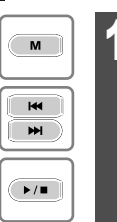

Press and hold  $M$  button to display the function **mode screen.**

**Press**  $\left| \cdot \right|$ **,**  $\left| \cdot \right|$  **button to select [BROWSER]** mode, then press  $\blacktriangleright$ / **button to enter.** 

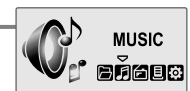

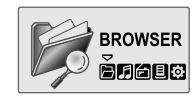

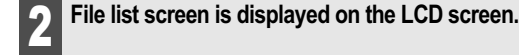

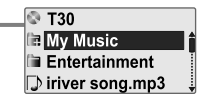

 $\frac{1}{\frac{1}{\frac{1}{\sqrt{2}}}}$  $M$  $\rightarrow$  $\frac{1}{\frac{1}{2}}$ 

 $\sqrt{P/I}$ 

 $\blacksquare$   $\heartsuit$  T30 **⁄** Select a file to delete by using the **A** ∢, ▶▶↓<br> **D** /■, <sup>M</sup> button, then press ▶/■ button. HD Jazz Piano12.m **同D Piano Concerto** Piano Sonata 05  $\mathbf{u}$  : to move up  $\mathbf{v}$  to move down **Delete File**  $\rightarrow$ **/ ■ : to enter the folder** M : to exit the folder Are You Sure ?  $\square$  YES **F Press H4**, **bu button to choose the [Yes], then** Delete File Are You Sure? **press / button. E** YES File is deleted on the player.  $\heartsuit$  T30 DJazz Piano12.m **D** Piano Concerto

#### *Note*

You can not delete a folder at all.

6月16日 6

**\* FM RADIO**

### Listening to FM radio

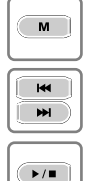

**Press and hold M button to display the function mode Screen.**

**Press the**  $\bowtie$ **, <b>b**utton to select [FM RADIO], then press the  $\rightarrow$ / $\blacksquare$  button to confirm.

**FM RADIO ON ELECTED 02:42 国 ((@))** 89.8

The previous station is displayed.

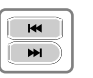

 $M$ 

 $\overline{\mathbf{K}}$ 

 $M$ 

 $\rightarrow$ 

**Press the**  $\mathbf{H} \cdot \mathbf{A}$ **,**  $\mathbf{H}$  **button to select your desired station.**

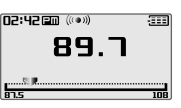

ក័

#### 3 **To change STEREO/MONO**

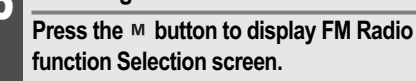

**Press the**  $\bowtie$ **, <b>b**utton to select [STEREO **ON or STEREO OFF], then press the ►/■ button to confirm.**

**The station is changed to stereo or mono.**

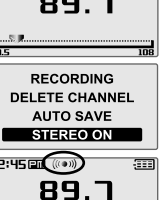

#### *Basic operation*

**\* FM RADIO** \* Only for models including FM Radio function  $\overline{P}$   $\overline{P}$   $\overline{$ 

### Searching for a FM radio frequency - Manual Scan

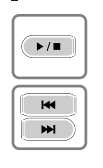

 $\rightarrow$  /  $\blacksquare$ 

 $H$ 

 $M$ 

If PRESET is displayed, first press the ▶/■ button to exit PRESET mode. **Press the**  $\left| \bullet \bullet \right|$ **,**  $\triangleright \bullet$  **button to select your desired station.**

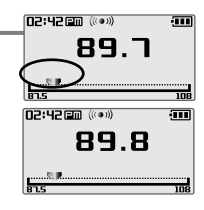

**闩月向且查** 

### Searching for a FM radio frequency - Auto Scan

If PRESET is displayed, first press the ►/■ button to exit PRESET mode. **To automatically locate a station press and hold** the  $\bowtie$ ,  $\blacktriangleright$   $\bowtie$  button. The player will quickly scan through each frequency and stop at the next station that can tuned in.

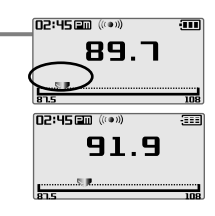

#### *Note*

 $\blacksquare$  In areas where the signal is weak, some channels may be unavailable, or reception may be poor.

#### *Note*

While in Preset mode, auto scan functions are not available

6月16日 6

### Saving an FM Radio frequency - Manually

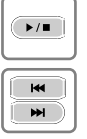

If PRESET is displayed, first press the **▶/ ■** button to exit PRESET mode.

**Press the**  $\bowtie$   $\blacktriangleleft$ ,  $\blacktriangleright$   $\bowtie$  button to select your desired **station.**

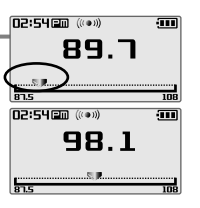

**RECORDING** 

SAVE CHANNEL **AUTO SAVE** STEREO ON

- $M$  $\overline{\mathbf{R}}$  $M$
- Press the M button to display FM Radio **function Selection screen. Press the**  $\bowtie$ **, <b>button** to select [SAVE **CHANNEL], then press the ▶/■ button.** The Save Channel screen is displayed.

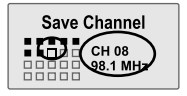

 $\blacksquare$  $\overline{\mathbf{M}}$ 

 $\blacktriangleright$  /  $\blacksquare$ 

 $M$ 

 $\blacktriangleright$  /  $\blacksquare$ 

- **3** Select channel number by using the  $\blacktriangleleft$ ,<br>button, then press **▶** button to save.
	- $\blacksquare$ : Saved  $\blacksquare$ : not used

**To exit the Save Channel screen, press the button.**

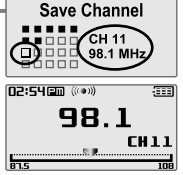

*Basic operation*

M

 $M$ 

 $M$ 

 $\rightarrow$ / $\blacksquare$ 

**\* FM RADIO \* FM RADIO** \* Only for models including FM Radio function \* Only for models including FM Radio function

### Saving an FM Radio frequency - Automatically

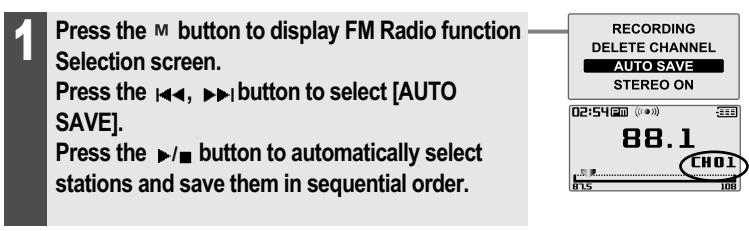

### Selecting preset memory

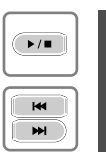

If PRESET is not displayed, first press the ►/■ button to enter PRESET mode. **Press the**  $\leftarrow$ **,**  $\rightarrow$  **button to select your desired channel.**

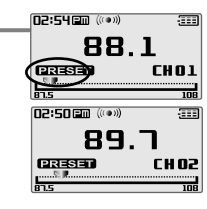

6月16日 6

#### *Note*

When the player does not have any preset stations, EMPTY will be displayed at Preset mode, then fade out.

Up to 20 stations can be saved.

*Note*

**Basic operation**<br> **Basic operation**<br>
<br> **Basic operation** 

**02:55 国面 (((+))** 

### Deleting a channel

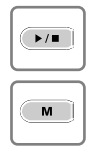

If PRESET is not displayed, first press the ▶/■ button to enter PRESET mode. **Press the M button to display FM Radio function Selection screen.**

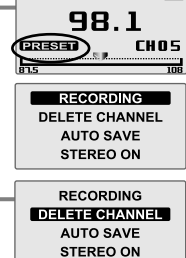

ाम

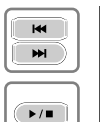

**2 Press the Room is button to select [DELETE**<br>
CHANNEL], then press the ▶/■ button. The Delete Channel screen is displayed.

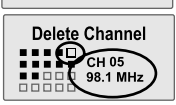

 $\blacksquare$  $\blacksquare$  $\blacktriangleright$  /  $\blacksquare$ 

 $M$ 

**3** Select channel number by using the  $\blacktriangleleft$ ,<br>button, then press **▶** ■ button to delete.

 $\blacksquare$ : Saved  $\blacksquare$ : not used

**To exit the Delete Channel screen, press the button.**

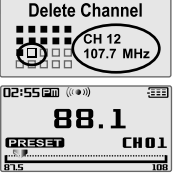

## \* **FM RADIO** \* Only for models including FM Radio function **EXECORDING** RECORDING

 $M$ 

 $\blacksquare$ 

 $H$ 

 $\sqrt{2}$ 

 $\left(\frac{1}{2}\right)$ 

 $M$ 

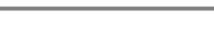

#### **To record \*FM station** Alphan for models including FM Radio function

日月白且な

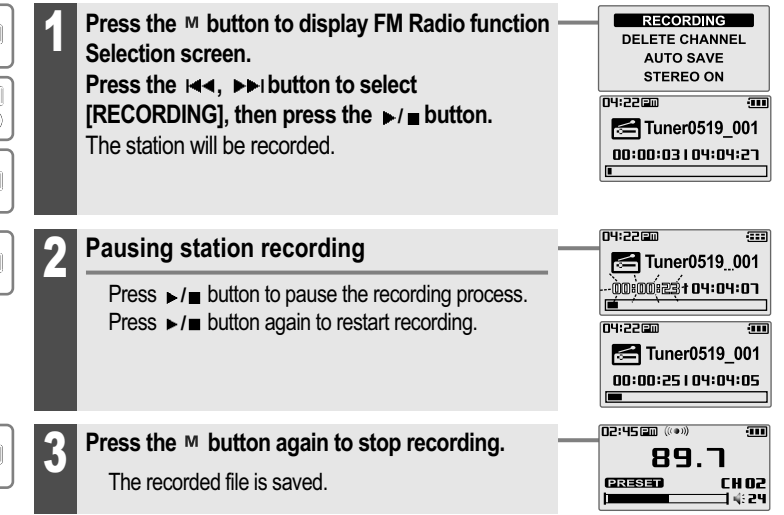

#### *Note*

The recorded file is saved as TUNERMMDD\_XXX.MP3 in the RECORD folder.

(MM : Month, DD : day, XXX : sequential number)

Volume can not be controlled while recording.

■ You can adjust recording quality at the SETTINGS-RECORDING-FM SETTING. (Refer to page 53)

### 6月16日 6

### **RECORDING**

### Recording voice

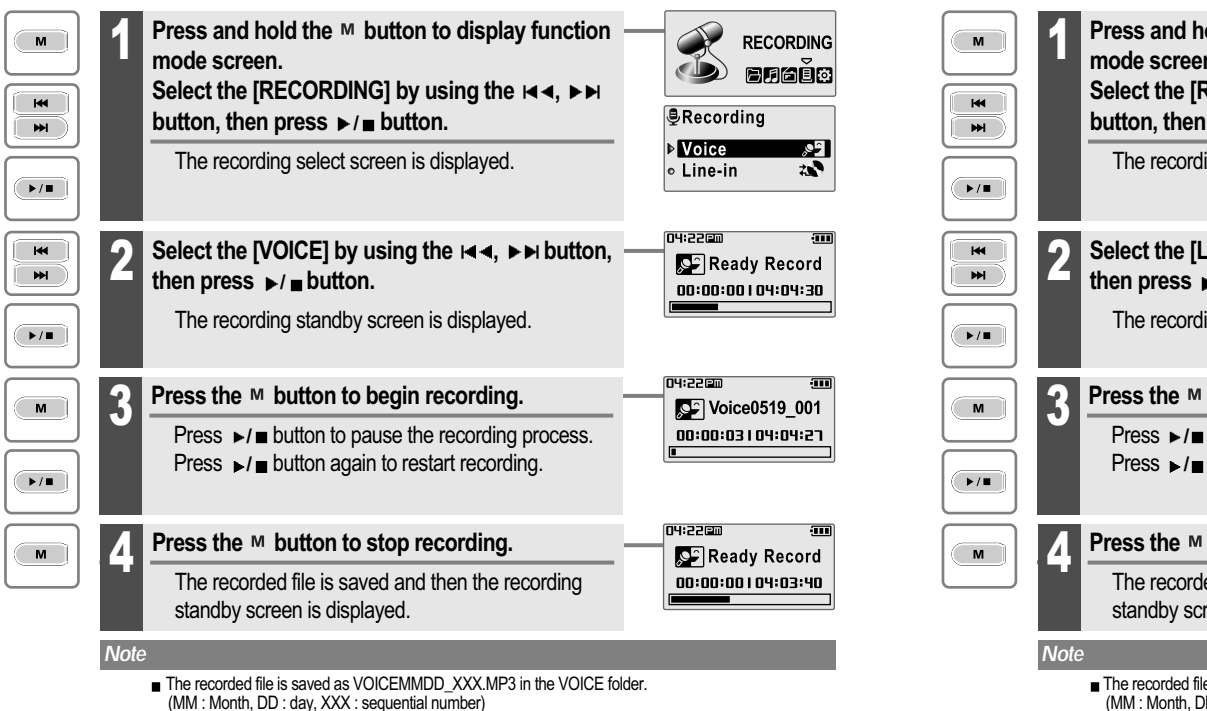

- $\dot{\mathbf{v}}$  Volume can not be controlled while recording.
- You can adjust recording quality at the SETTINGS-RECORDING-VOICE SETTING. (Refer to page 53)

#### **RECORDING** *Basic operation*

### 2月1日 10

### Recording from Line-In

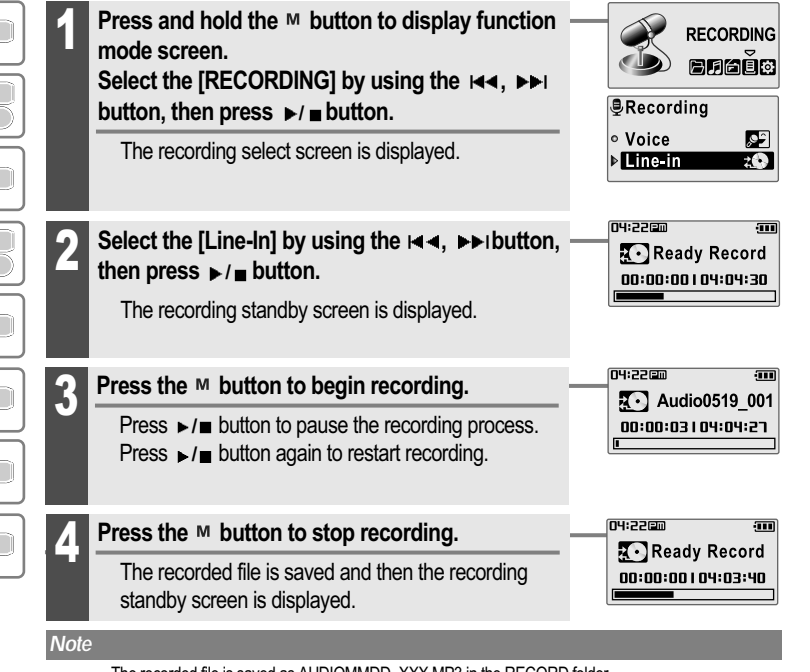

- The recorded file is saved as AUDIOMMDD\_XXX.MP3 in the RECORD folder.
- (MM : Month, DD : day, XXX : sequential number)
- $\bullet$  Volume can not be controlled while recording.
- You can adjust recording quality at the SETTINGS-RECORDING-LINE-IN SETTING. (Refer to page 54)

### **RECORDING**

### 6月16日 6

**D2:45 Em** 

D AUDIO0519 001

00:04104:30

**MUSIC** 

医内角回的

**BROWSER** 

### Note for recording

**The recording will be stop if**

**- the amount of recorded data exceeds the capacity of the player.**

**- the battery is low.**

### To play a recorded file

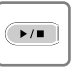

While Recording standby mode, press  $\rightharpoonup$ / **button to play recorded file.** Previous recorded file will begin playing back.

 $M$  $\overline{\mathbf{K}}$  $M$  $\blacktriangleright$  /  $\blacksquare$ 

> $\overline{\mathbf{R}}$  $M$

 $M$ 

 $\blacktriangleright$ / $\blacksquare$ 

Press and hold the M button to display function **mode screen. Select the [BROWSER] by using the**  $\Join$  $\rightarrow$  $\Join$ 

**button, then press**  $\blacktriangleright$ **/ <b>a** button.

**2 Select a recorded file in the [RECORD] or**<br> **[VOICE] folder by using the**   $\blacktriangleleft \bullet$ , ▶▶, ▶/■, **button, then press**  $\blacktriangleright$ **/ <b>button.** 

The selected file will begin playing back.

: to move up : to move down **▶/■: to enter the folder M : to exit the folder** 

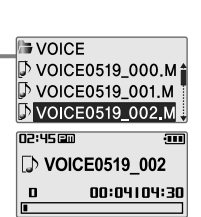

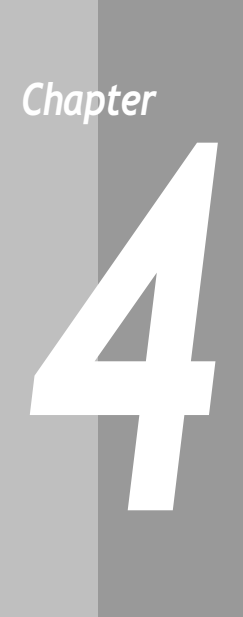

## **Menu configuration ............................ 43 Menu operation ................................. 44 Enter Settings Menu ......................................... 44 Enter Sub Menu ................................................ 44 Set the menu functions .................................... 45 Exit sub menu ................................................... 45 Customizing the function settings ....... 46 Sound ................................................................ 46 Display ............................................................... 49 Recording .......................................................... 53 Timer .................................................................. <sup>56</sup>** *<sup>4</sup>*

**Advanced .......................................................... 59**

41

## Useful features

日月白旦☆

**Menu configuration**  $\bullet$  Functions are subject to change with different firmware versions. Users can configure their own settings.

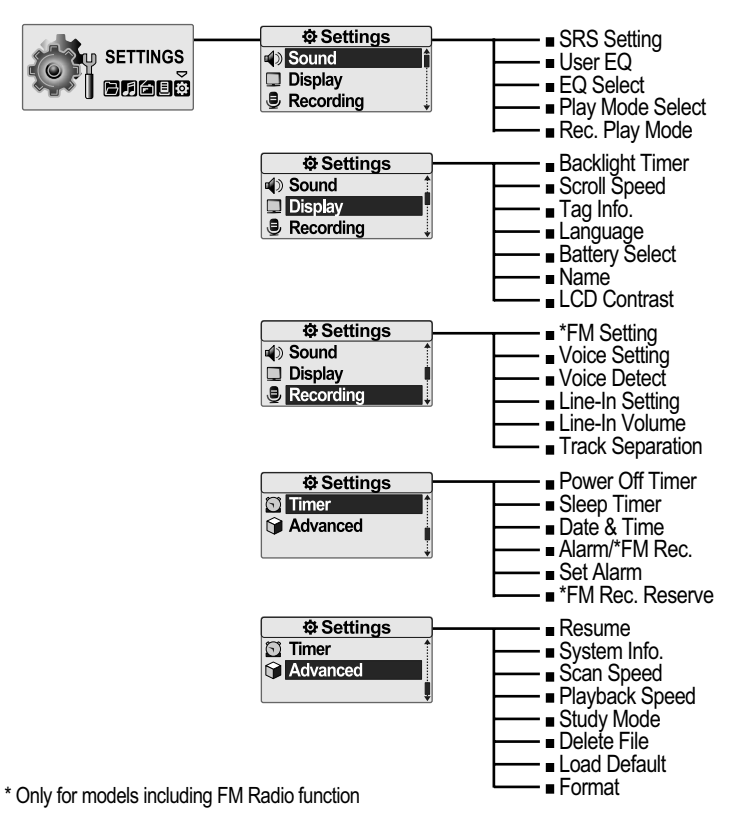

### *Useful features*

**Menu operation**

### Enter Settings Menu

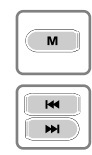

**Mode screen. Press the , button to select [SETTINGS] mode.**

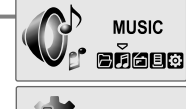

6月向目 @

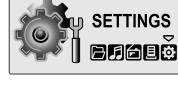

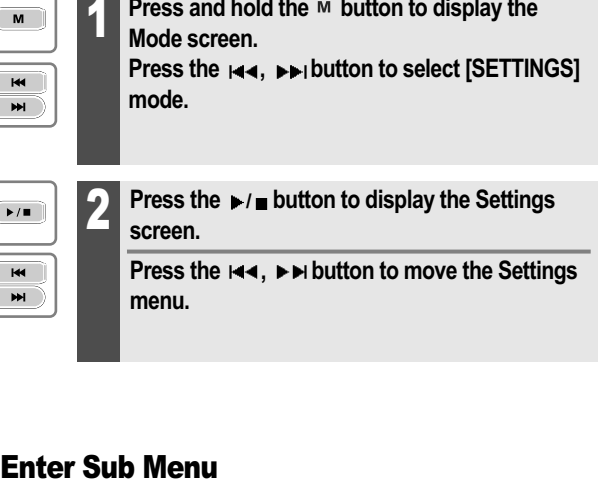

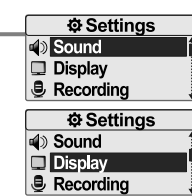

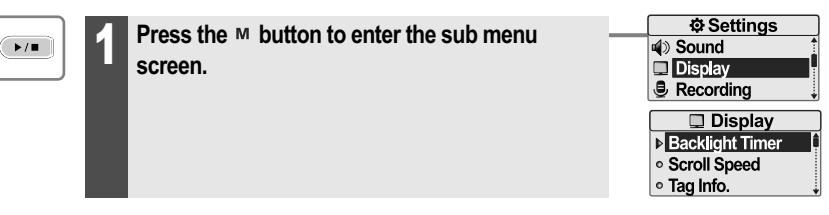

43

6月16日 6

**Menu operation**

### Set the menu functions

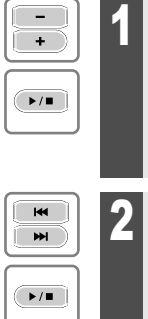

Select sub-menu using by  $-$  ,  $+$  button, then **press the / button to enter sub-menu setting screen.**

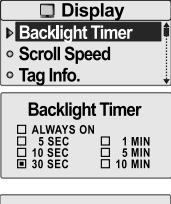

2 **You can set, cancel or change sub menu setting** by pressing the  $\left| \cdot \right| \cdot \left| \cdot \right|$ ,  $\left| \cdot \right|$  /*n* button .

#### **Backlight Timer**  $\begin{array}{ll}\n\Box\n\end{array}$   $\begin{array}{ll}\n\Box & 5 \text{ } \text{SEC} \\
\Box & 10 \text{ } \text{SEC} \\
\Box & 30 \text{ } \text{SEC}\n\end{array}$  $\left[\begin{smallmatrix} 1 & 1 & 0 & 0 \\ 0 & 1 & 0 & 0 \\ 0 & 1 & 0 & 0 \\ 0 & 0 & 0 & 0 \end{smallmatrix}\right]$

### Exit sub menu

 $M$ 

Press the M button to exit sub menu.

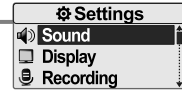

#### *Useful features*

### **Customizing the function settings (Menu)**

### Sound

## **1. SRS Setting**

**Sets the 3D sound effect. SRS, FOCUS, TruBass, and Boost are available.**

SRS : Adjust the SRS value. FOCUS : Adjust the sound resolution value. TRUBASS : Adjust the TruBass value. BOOST : Adjust the sound boost value. Use proper boost value depends on t he earphones or

headphone characteristics.

#### Sound ▶ SRS Setting · User EQ ⊙ EQ Select **SRS Setting** SRS<br>FOCUS<br>♦ TRUBASS<br>BOOST  $\begin{array}{c} 4 & 05 \\ \text{MID} \\ 05 \\ 150 \end{array}$

**后月白旦登** 

#### **2. User EQ**

**You can adjust the sound to your preference.**

There are 5 band frequency steps, set from <-15dB> ~ <+15dB> by 1dB increments.

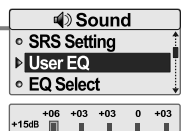

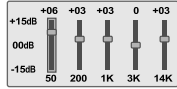

#### *Useful features*

日月白旦草

**Listening to music**

### Sound

#### **3. EQ Select**

#### **Select the EQ sound.**

You can select one of the following EQ types: NORMAL, CLASSIC, LIVE, POP, ROCK, JAZZ, U BASS, METAL, DANCE, PARTY, SRS, USER EQ

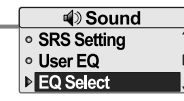

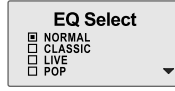

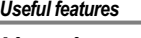

**Listening to music**

日月白旦草

### Sound

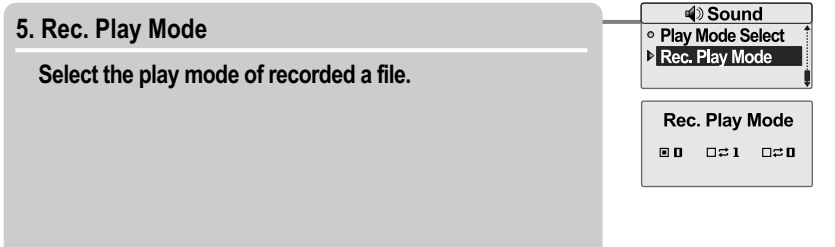

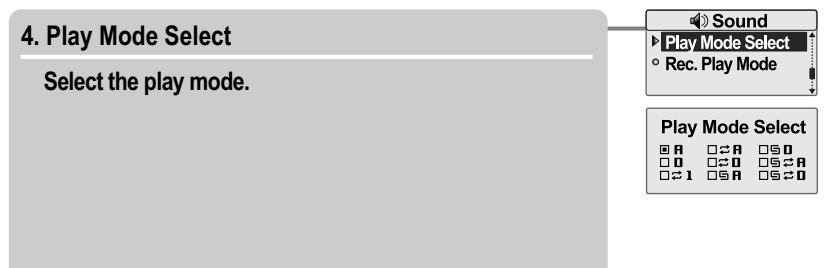

**Customizing the function settings (Menu)**

### **Display**

#### **1. Backlight**

#### **You can adjust the time that the Backlight stays on.**

The Backlight can be set to:

<ALWAYS ON>, <5 SEC>, <10 SEC>, <30 SEC>, <1 MIN>,  $<$ 5 MIN $>$  or  $<$ 10 MIN $>$ 

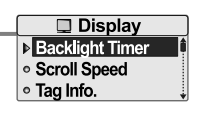

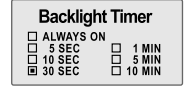

#### **2. Scroll Speed**

**Select scroll type and speed of the current title playback information.**

The scroll type can be set to: <VERTICAL> or <HORIZONTAL>. The scroll speed can be set to: <SLOW>, <NORMAL> or <FAST>.

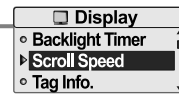

**Scroll Speed** ◀ VERTICAL ▶  $\phi$  TYPE SPEED **NORMAL** 

#### *Useful features*

### **Customizing the function settings (Menu)**

### **Display**

#### $\Box$  Display **3. Tag Info.** · Backlight Timer · Scroll Speed **While playing, you can display the information of music** Tag Info. **file by using ID3 Tag.** Tag Info. You can set < ON > or < OFF >. **国 ON** Off : Display track with file name File name will be displayed by default for songs with no ID3 information

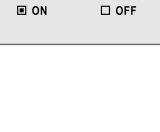

日日白旦な

 $\Box$  Display **4. Language** Language Battery Select **Select the language to display the file name and ID3 tag** · Name **information.** Language Support 40 languages. **DENGLISH<br>DESTONIAN<br>DFAEROESE** 

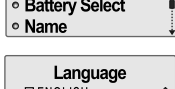

**Customizing the function settings (Menu)**

#### **5. Battery Select**

#### **Select the current battery.**

You can set <RECHARGEABLE> or <ALKALINE>. The player will manage the battery indicator icon to better match the usage level.

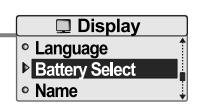

**Battery Select E RECHARGEABLE E ALKALINE** 

#### *Useful features*

### **Customizing the function settings (Menu)**

## Display Display

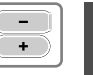

To delete the character, press and hold **button.**

**To scroll between English and your preferred** language, press and hold + button.

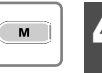

Press and hold M button to save and exit.

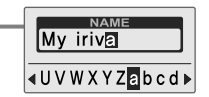

**后月白旦章** 

My **NAME Aopgstuvwx** 

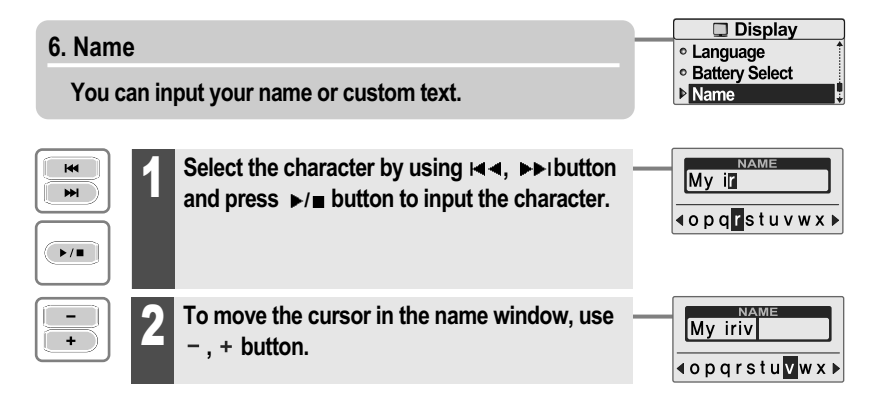

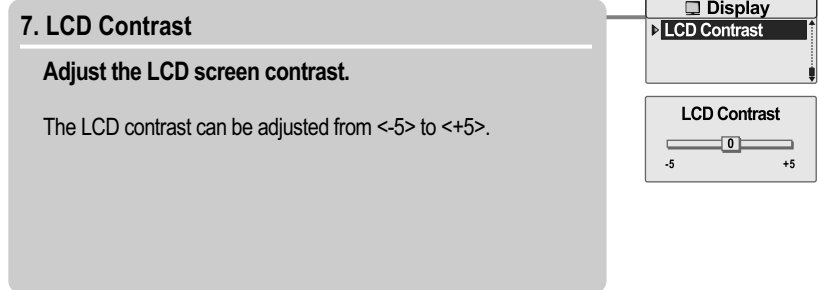

**Customizing the function settings (Menu)**

### Recording

#### **1. \*FM Setting**

**You can set recording quality (<HIGH>, <MIDDLE> or <LOW>) when recording FM.**

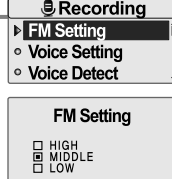

\* Only for models including FM Radio function

#### **2. Voice Setting**

**You can set recording quality (<HIGH>, <MIDDLE> or <LOW>) when recording voice.**

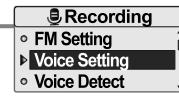

**Voice Setting** 드 HIGH<br>- MIDDLE<br>- LOW

#### *Useful features*

**Customizing the function settings (Menu)**

### Recording

#### **3. Voice Detect**

**The voice recording mode will automatically pause during silence. This is useful for recording over a long period of time to save memory.**

LEVEL : Set the relative level of sound needed to activate the recorder. (<OFF>, <01>, <02>, <03>, <04> or <05>) TIME(SEC) : Set the number of seconds of silence to record before pausing.(<OFF>, <01>, <02>, <03>, <05> or <10>)

*<u>B</u>Recording* ○ FM Setting · Voice Setting **Noice Detect** 

**后月向且☆** 

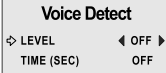

#### **4. Line-In Setting**

**You can set recording quality (<HIGH>, <MIDDLE> or <LOW>) when recording from external device.**

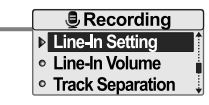

Line-In Settina 그 HIGH<br>그 MIDDLE<br>그 LOW

**Customizing the function settings (Menu)**

### Recording

#### **5. Line-In Volume**

**You can control volume for recording from voice.**

<0> to <31> levels are available.

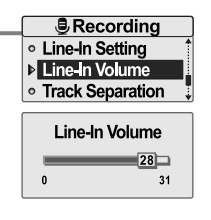

#### *Useful features*

### **Listening to music**

6月16日 6

### Timer

### **1. Power Off Timer**

**Automatically turns the power off at the stop mode.**

Time range can be set from <1 MIN>, <2 MIN>, <3 MIN>, <5 MIN>, <10 MIN>, <20 MIN>, <30 MIN> or <60 MIN>.

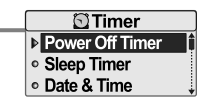

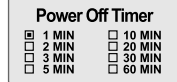

#### **6. Track Separation**

**While recording from external device, you can adjust the track separation time to save each track as an individual file if there is no sound part between the tracks.**

If you use the Track Separation function with connecting external devices such as CD or tape, each track will be save to an individual file.

*<u>BRecording</u>* **o** Line-In Setting ○ Line-In Volume Track Separation **Track Separation** 

 $\blacktriangleleft$  OFF

 $\Rightarrow$  TIME (SEC)

#### **2. Sleep Timer**

**Automatically turns the power off after a fixed time.**

Time range can be set from <OFF>, <5 MIN>, <10 MIN>, <20 MIN>, <30 MIN>, <60 MIN>, <120 MIN> or <180 MIN>. OFF : Sleep timer function does not activate.

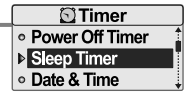

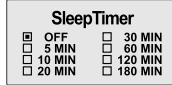

#### 55

**后月向且登** 

**Customizing the function settings (Menu)**

### Timer

#### **3. Date & Time**

**Set the current date and time.**

Press the  $\left| \bullet \bullet \right|$  button to adjust the date/time. Press the ►/ ■ button to accept the changes.

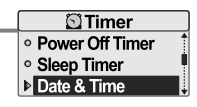

Date & Time  $2003 / 01 / 01$ 12:00 AM

#### *Useful features*

### **Customizing the function settings (Menu)**

Timer

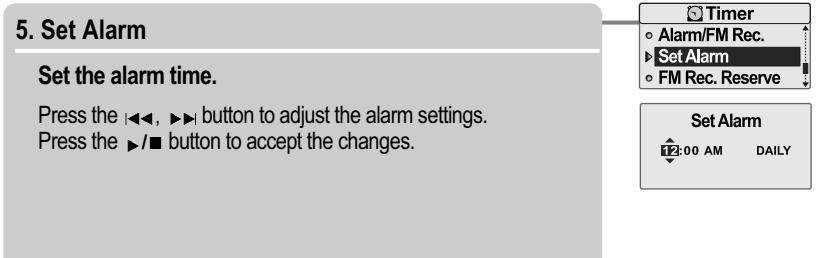

#### **4. Alarm/\*FM Rec.**

- **OFF** : The Alarm and FM Record functions are disabled and the player will not power on at either indicated time. **ALARM** : At the time indicated in the "Set Alarm" setting the player will power on and begin music playback. **\*FM RECORDING** : At the time indicated in the "FM Rec. Reserve"setting the player will power on and begin recording from the selected radio station.
- 

**OTimer** Alarm/FM Rec. o Set Alarm **EM Rec. Reserve** 

> Alarm/FM Rec. 回 OFF<br>□ ALARM<br>□ FM RECORDING

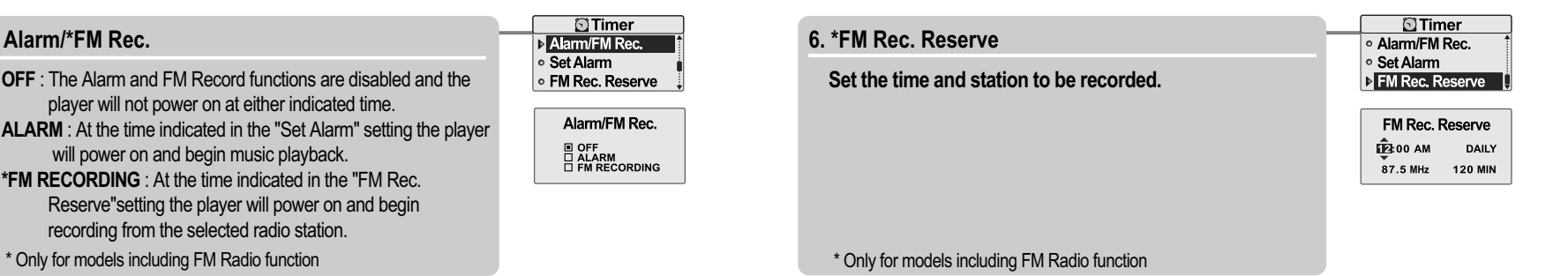

**后月白旦登** 

日日白旦森

**Customizing the function settings (Menu)**

### Advanced

#### **1. Resume**

- **ON : Playback will resume from the previous location in a song when the player is stopped or powered off.**
- **OFF : Playback begins from the first track after the player is stopped or powered off.**

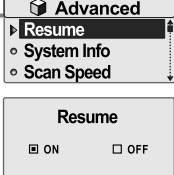

#### *Useful features*

### **Customizing the function settings (Menu)**

### Advanced

### **3. Scan Speed**

**Adjust the speed of FF/RW(fast-forward/fast-rewind).**

The Scan Speed can be set from <1X>, <2X>, <4X> or <6X>.

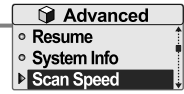

日月白旦尊

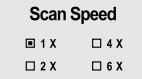

#### **2. System Info.**

**You can check the firmware version information, free space memory and total number of tracks.**

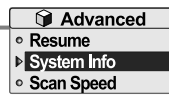

System Info **FIRMWARE<br>FREE SPACE<br>TOTAL TRACKS**  $V 1.00$ <br>215 m<br>0030

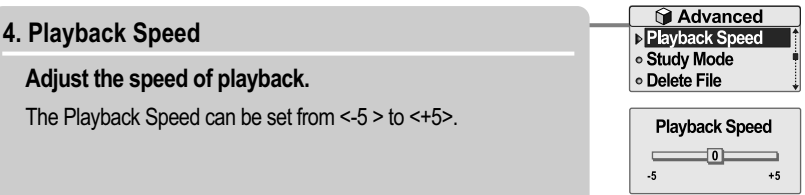

日日白旦夜

**Customizing the function settings (Menu)**

### Advanced

#### **5. Study Mode**

While playing, press and hold  $\leftarrow$ ,  $\rightarrow$  button will skip **the current track set time ahead.**

Time range can be set from <OFF>, <3 SEC>, <10 SEC>, <20 SEC>, <30 SEC>, <60 SEC>, <120 SEC> or <180 SEC>. OFF : Study Mode function does not activate.

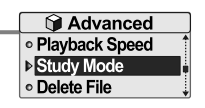

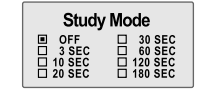

#### *Useful features*

### **Customizing the function settings (Menu)**

### Advanced

#### **7. Load Default**

**Reset menus to the original factory settings.**

When the Load Default is done, the player will be rebooted automatically.

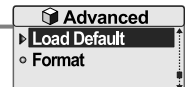

**后月白旦登** 

**Load Default** Are You Sure?  $\Box$  YES  $\Box$  NO

#### **6. Delete File**

**While playback is stopped, you can delete a file on the player. (Refer to 29 page)**

When in Delete file screen, press the  $\blacktriangleright$  / **p**utton after selecting a file to delete it.

YES : Delete selected a file.

NO : Cancel the delete function.

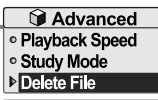

 $\sqrt{30}$ **E** in My Music **in Entertainment Niriver logo song** 

#### $\blacksquare$  T30 ■D Jazz Piano12.m **HID Piano Concerto Piano Sonata 05**

Delete File Are You Sure? **E** YES  $\square$  NO

#### **8. Format**

**Memory is formatted and all saved files are deleted.**

Before formatting can begin, you must backup all data stored on the player.

Care must be taken as formatted files can not be recovered.

When the Format is done, the player will be rebooted automatically.

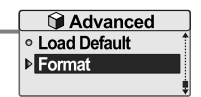

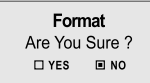

## Customer Support

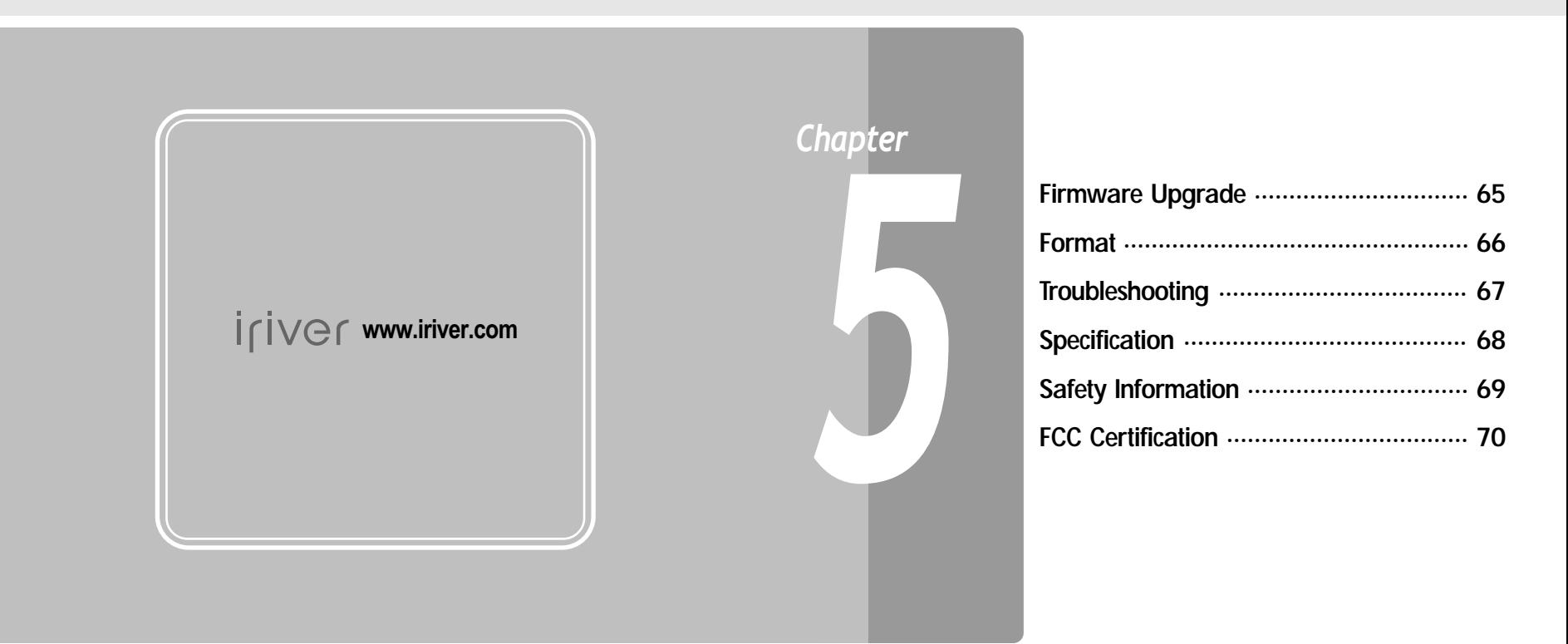

### 6月16日 6

**Firmware Upgrade**

### Firmware Upgrade for T30 in iriver plus 2

#### **What is firmware ?**

It is the operating system that works in the T30. iriver provides you with the latest and best features through Firmware upgrade. You can choose manual or automatic upgrade function. For information on automatic upgrade,refer to the iriver plus 2 instruction manual.

#### **1. Connect the USB cable to the USB port on the player and to your PC.**

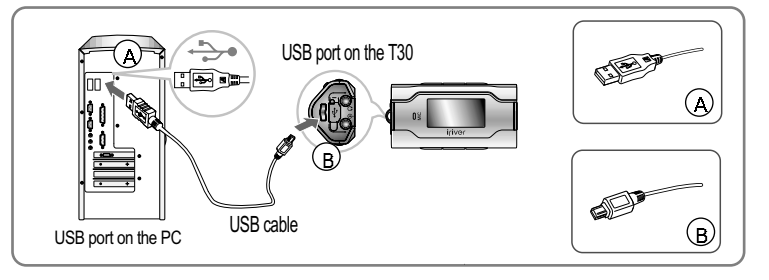

#### **2. Open iriver plus 2. Select [Option-Firmware Upgrade ] from the menu.**

When the download is completed, disconnect USB cable to start upgrading firmware automatically.

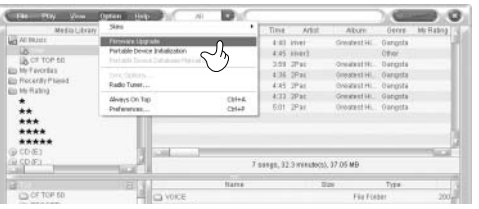

#### *Note*

Before upgrading the firmware, check the condition of the battery. The firmware upgrade may fail due to low battery. Your computer must be connected to the internet for the "Firmware Update" function. Do not turn the player off until the upgrade is completed.

*Customer Support*

#### **Format**

### Initializing T30

#### **Please initialize T30 player in the following cases.**

- All music,pictures,text,and data will be erased from the player during this initialization.
- if there appears to be corruption on the internal hard drive.
- if an error message displays and the player doesn't boot properly.

#### **1. Connect the USB cable to the USB port on the player and to your PC.**

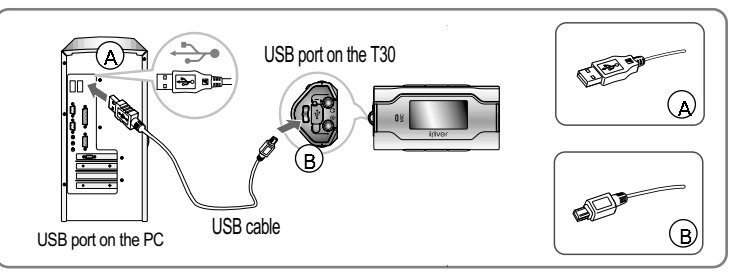

**2. Open iriver plus 2. Select [Option-Portable Device Initialization ].**

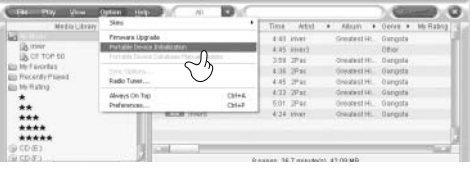

6月16日 6

**3. To initialize the product, click [YES].**

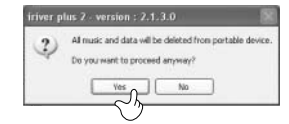

**Troubleshooting**

Should any problem persist after you have checked these symptoms, consult your iriver dealer or contact support at www.iriver.com. **Specifications**

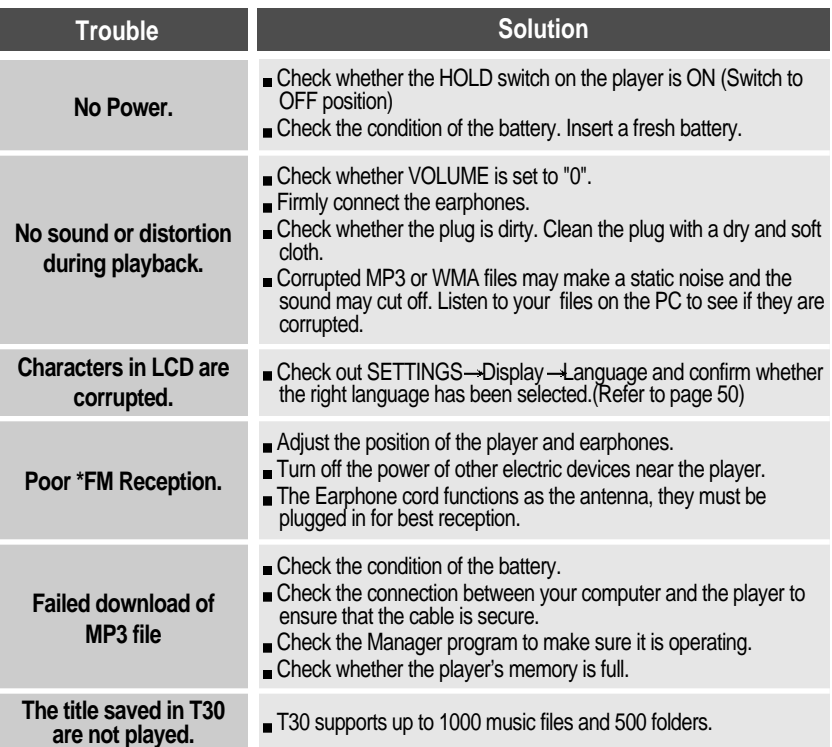

\* Only for models including FM Radio function

### *Customer Support*

**后月向且食** 

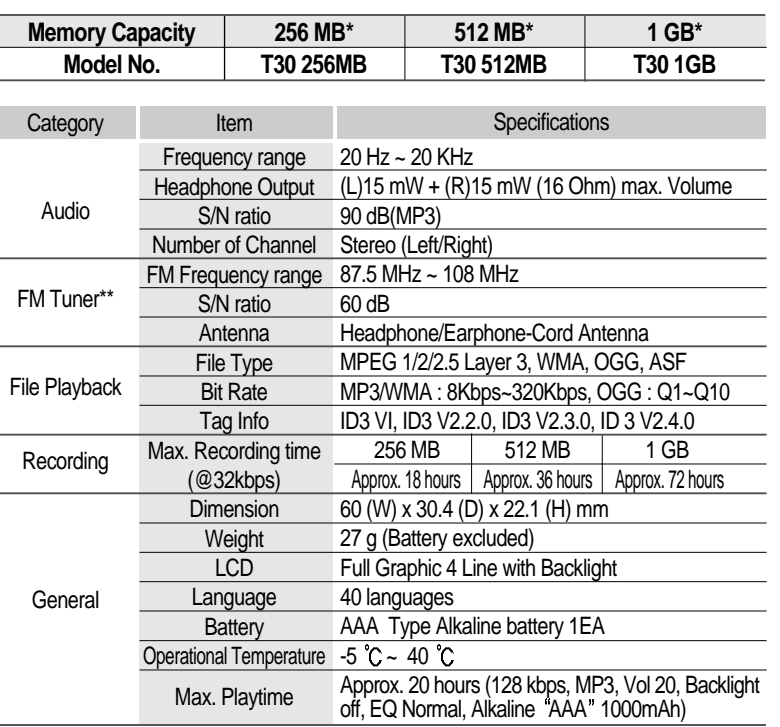

\* 1 MB = 1,000,000 Bytes / 1 GB = 1,000 MB = 1,000,000,000 Bytes Not all memory available for storage. Memory is not expandable.

\*\* Only for models including FM Radio function

#### *Customer Support*

### **后月向且登**

### **Safety Information**

### For Safety

Avoid dropping or impacting the player.

The player is designed to operate while walking or running, but dropping or excessively impacting the player may be cause damage.

Avoid contacting the player with water.

Damage to the internal parts of the player may occur if the player comes into contact with water. If your player gets wet, dry the outside with a soft cloth as soon as possible.

- Do not leave the player in a location near heat sources, or in a place subject to direct sunlight, excessive dust or sand, moisture, rain, mechanical shock, unleveled surface, or in a car with its windows closed.
- Remove the battery if player is unused for long periods of time. Battery left in the player for a long time can corrode and damage the device.
- All data stored on this device may be erased by a excessive impact, a thunder or an electricity failure, etc. on the device.

The manufacturer does not warrant and will not be held responsible in any way for damages or loss of data, including loss of data stored on this device, resulting from a excessive impact, a thunder or an electricity failure, You will be responsible for safe-guarding all data stored on this device.

### On headphones and earphones

• Road Safety

Do not use headphones/earphones while driving, cycling, or operating any motorized vehicle. It may create a traffic hazard and is illegal in some areas. It can also be potentially dangerous to play your headset at high volume while walking, especially at pedestrian crossings. You should exercise extreme caution or discontinue use in potentially hazardous situations.

• Preventing hearing damage

Avoid using headphones/earphones at high volume. Hearing experts advise against continuously loud and extended play. If you experience a ringing in your ears, reduce volume or discontinue use.

Consideration for others

Keep the volume at a moderate level. This will allow you to hear outside sound and to be considerate of the people around you.

### *Customer Support*

### **FCC Certification**

#### **THIS DEVICE COMPLIES WITH PART 15 OF THE FCC RULES. OPERATION IS SUBJECT TO THE FOLLOWING TWO CONDITIONS: (1) THIS DEVICE MAY NOT CAUSE HARMFUL INTERFERENCE, AND (2) THIS DEVICE MUST ACCEPT ANY INTERFERENCE, RECEIVED, INCLUDING INTERFERENCE THAT MAY CAUSE UNDESIRED OPERATION.**

- Note : This equipment has been tested and found to comply with the limits for a Class B digital device, pursuant to part 15 of the FCC Rules. These limits are designed to provide reasonable protection against harmful interference in a residential installation. This equipment generates, uses and can radiate radio frequency energy and, if not installed and used in accordance with the instructions, may cause harmful interference to radio communications. However, there is no guarantee that interference will not occur in a particular installation. If this equipment does cause harmful interference to radio or television reception, which can be determined by turning the equipment off and on, the user is encouraged to try to correct the interference by one or more of the following measures :
- Reorient or relocate the receiving antenna.
- Increase the separation between the equipment and receiver.
- Connect the equipment into an outlet on a circuit different from that to which the receiver is connected.
- Consult the dealer or an experienced radio/TV technician for help.

#### **NOTE: THE MANUFACTURER IS NOT RESPONSIBLE FOR ANY RADIO OR TV INTERFERENCE CAUSED BY UNAUTHORIZED MODIFICATIONS TO THIS**

**EQUIPMENT. SUCH MODIFICATIONS COULD VOID THE USER'S AUTHORITY TO OPERATE THE EQUIPMENT.**

6月16日 5

**Memo Memo**

 $-BJ6B$